### ZINGUI 2 CONVERSION EN "MASS STORAGE"

### C'est pour qui ?

Tout utilisateur qui a des problèmes avec la connexion du Zingui 2 à un ordinateur (dus à des problèmes de Windows Mobile Device Center et/ou de synchronisation active).

Cette procédure permet de convertir le Zingui 2 en "mass storage device".

Après cette procédure, le Zingui 2 ne sera plus reconnu comme un appareil mobile, mais comme un lecteur externe. Le Zingui 2 ne nécessite plus Windows Mobile Device Center ou Active Sync pour se connecter à un ordinateur.

Si votre Zingui 2 est déjà reconnu comme un lecteur externe, vous n'avez pas besoin de suivre cette procédure.

### Procédure

- 1) Assurez-vous que Mind Express sur votre ordinateur est à jour. Vous pouvez le faire en:
	- soit "Vérifier mises à jour" dans le menu Aide de Mind Express
	- soit télécharger le lien suivant et exécuter l'installation complète: http://www.jabblasoft.com/files/me4/me4\_setup.exe
- 2) Téléchargez le fichier suivant: http://www.jabblasoft.com/files/zingui2/prep\_mass\_storage.zip
- 3) Décompressez ce fichier et copiez les 2 dossiers ('Autorun' et 'prep\_mstor') à la racine d'une clé USB. Par exemple, si votre clé USB est reconnue comme station E:, vous devriez avoir un dossier 'E:\Autorun' et un dossier 'E:\prep\_mstor'.
- 4) Assurez-vous que le Zingui 2 est chargé et connecté au secteur.
- 5) Assurez-vous que le Zingui 2 est éveillé et non en état de sommeil.

# jabbla

6) Connectez le câble USB fourni (voir photo ci-dessous) avec le petit connecteur à votre Zingui 2. Connectez ensuite la clé USB au grand connecteur du câble USB.

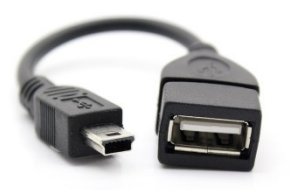

- 7) Lorsque vous connectez la clé USB, une fenêtre popup s'affiche avec le message " This will alter your device so it becomes a USB Mass Storage device. Do you want to continue?". Choisissez "Yes". Cette procédure prendra quelques minutes. Une fois terminé, vous verrez une fenêtre contextuelle indiquant que vous devez retirer la clé USB. Retirez la clé USB et confirmez avec 'OK'. L'appareil redémarre.
- 8) Après le redémarrage, le message "Updating..." apparaît. Votre appareil va maintenant poursuivre la conversion (voir l'image ci-dessous). Cela peut prendre quelques minutes.

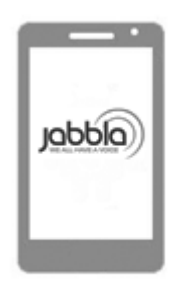

Updating...

- 9) Une fois la mise à jour terminée, Mind Express sur le Zingui 2 démarre.
- 10) Mettez à jour Mind Express sur le Zingui 2 : https://www.jabbla.com/fr/faq/mise-a-jour-mind-express-4-sur-zingui-2/

## **JODDK**

Le Zingui 2 a maintenant été entièrement converti.

Quelques remarques sur ce nouveau système de connexion :

1) Dès que vous connectez le Zingui 2 à un ordinateur, l'image suivante apparaît sur le Zingui 2.

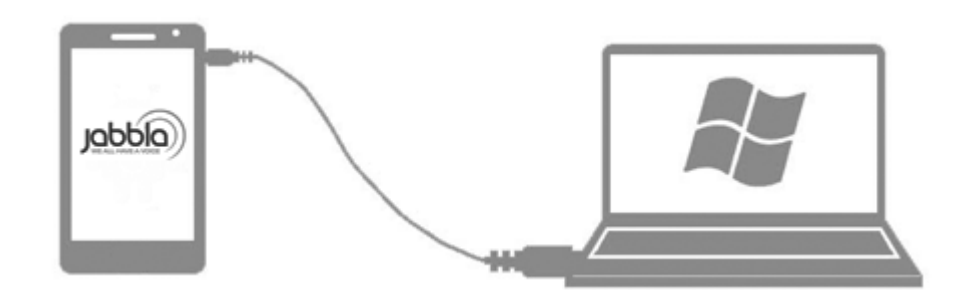

Sur l'ordinateur, un lecteur supplémentaire apparaîtra dans l'Explorateur Windows. Une fois que ce lecteur apparaît, vous pouvez importer/exporter USING MIND EXPRESS sur votre ordinateur.

- 2) NE JAMAIS copier directement sur le lecteur supplémentaire ! N'utilisez que Mind Express sur votre ordinateur pour importer/exporter. Utilisez uniquement les outils de mise à jour de Jabbla pour mettre à jour votre appareil !
- 3) Lorsque vous débranchez (en débranchant le câble), le Zingui 2 redémarre après 5 secondes. Si vous vous reconnectez dans ces 5 secondes, la connexion sera rétablie et l'appareil ne redémarrera pas. Il est important de savoir que l'appareil redémarrera après votre déconnexion. Si l'appareil ne redémarre pas automatiquement dans les 30 secondes, vous pouvez arrêter et redémarrer manuellement le Zingui 2.